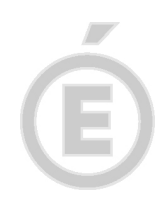

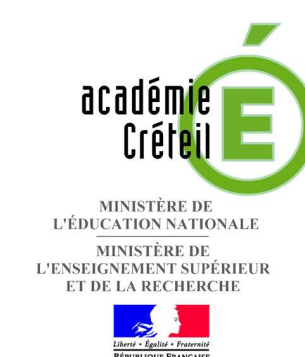

# **APPLICATION**

# **PARCOURS EN LIGNE**

# **GUIDE D'UTILISATION ETABLISSEMENT D'ORIGINE Version 2010 - 2011**

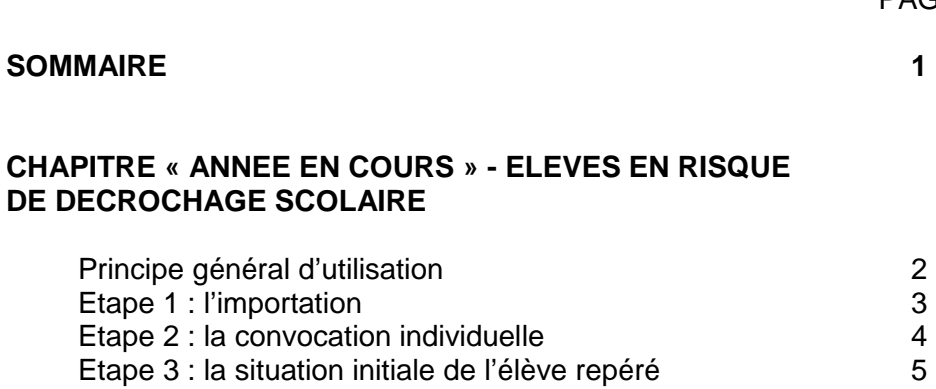

- Etape 4 : les retours de suivi de suivide de suivide de suivide de suivide de la contrad de la contrad de la c
- Etape 5 : la sollicitation de la plateforme de district 8

PAGE

**SOMMAIR** 

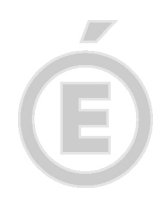

# **Chapitre « année en cours » Élèves en risque de décrochage scolaire**

Ce chapitre concerne tout élève inscrit sur la Base Elèves Etablissement en cours.

Ce chapitre a été développé pour permettre aux établissements

- de formaliser le repérage de leurs élèves en difficulté
- de formaliser l'accompagnement à titre préventif de leurs élèves par le GAIN d'établissement
- de formaliser toute mesure proposée pour répondre aux besoins de l'élève
- de pouvoir communiquer la situation de l'élève décrocheur pour une prise en charge par la plateforme d'accueil et d'accompagnement de district.

Dans ce chapitre, toute fiche importée et traitée n'est visible que par l'établissement d'origine. Jusqu'au moment où il sollicite la plateforme d'accueil et d'accompagnement de district, représentée par la cellule de pilotage de district.

### **Principe général d'utilisation :**

#### Le repérage et l'importation

Dès la rentrée, les établissements importent dans l'application « parcours en ligne » la fiche des élèves repérés, inscrits dans leur établissement. Le menu « importation » propose le croisement automatique avec la base élèves 2010 - 2011 de l'établissement.

#### La convocation à un entretien de prévention ou de suivi

Tout élève importé peut être convoqué à partir de l'application à partir du menu « convocation » : l'application génère une convocation individuelle à imprimer.

#### L'accompagnement par le GAIN

Il peut être formalisé dans les onglets « suivi GAIN » et « mesure de prévention ». Pour toute mesure de prévention, une fiche parcours peut être imprimée et remise à l'élève.

La synthèse globale de l'accompagnement de l'élève est imprimable et peut être utilisée comme support au GAIN d'EPLE (onglet « suivi GAIN », bouton « fiche de synthèse »)

#### Sollicitation de la plateforme de district

La sollicitation de la plateforme de district est le troisième chapitre de l'onglet « suivi GAIN » de la fiche élève.

A son tour, la cellule de pilotage, au nom de la plateforme de district, renseigne l'onglet « préconisation PAD ».

Le signalement donne accès à la fiche de l'élève concerné au partenaire sollicité.

A tout moment, l'établissement d'origine de l'élève voit la progression de l'accompagnement de son élève.

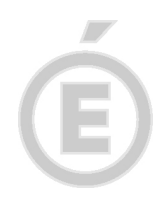

### **Guide d'utilisation et nouveautés**

L'onglet « entretien de prévention » s'intitule désormais « suivi GAIN » car il prend en compte l'ensemble de l'accompagnement de l'élève par le GAIN d'établissement.

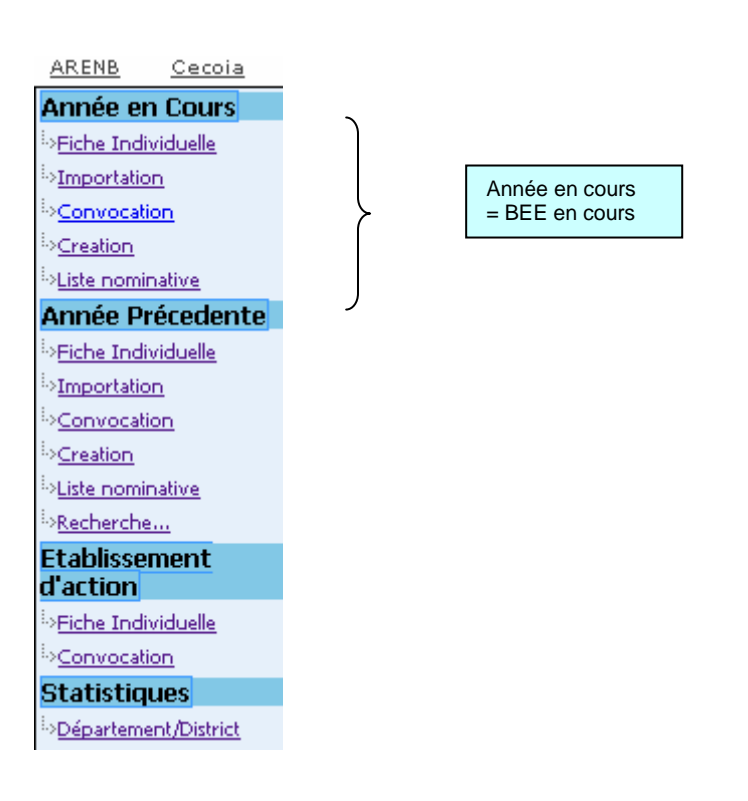

#### **Etape 1 : l'importation**

La fiche de tout élève inscrit sur la Base Elèves de l'année en cours de l'établissement et repéré à titre préventif au décrochage scolaire doit être importée sur l'application.

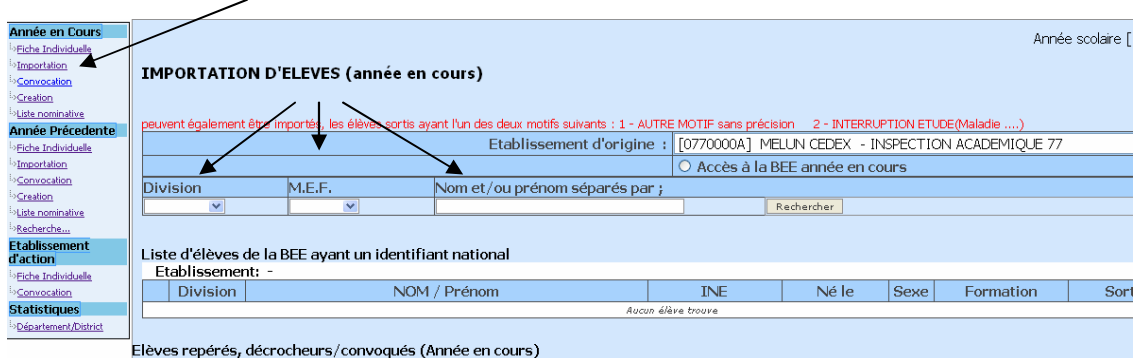

Le menu « importation » de l'année en cours croise automatiquement la BEE de l'établissement qui se connecte à parcours en ligne. Le principe de l'importation consiste en un « copier coller » des données relatives à l'identité et à la scolarité de la fiche élève de la BEE : en aucun cas, la base d'origine n'est modifiée.

On peut rechercher par « division », par niveau « MEF » ou faire une recherche individuelle.

Plusieurs fiches élèves peuvent être « importées » en même temps.

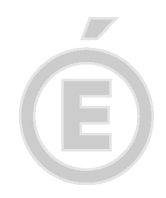

## **Etape 2 : la convocation individuelle**

Tout élève importé peut être convoqué par l'établissement à partir de l'application.

Plusieurs élèves peuvent être convoqués le même jour à la même heure à un entretien : l'application générera une convocation individuelle.

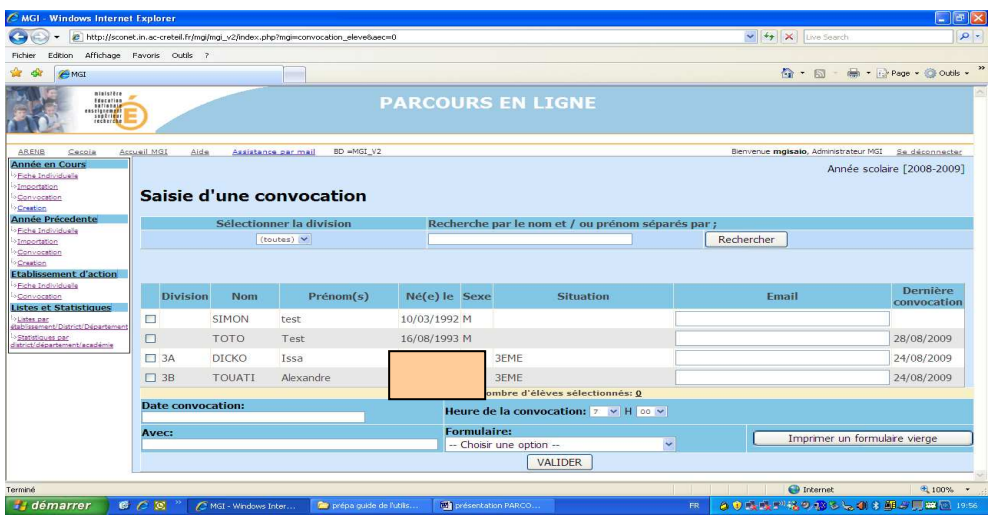

Tout élève dont la fiche a été importée apparaît dans le menu « convocation ». Il faut cocher le ou les noms d'élève à convoquer et renseigner les champs :

- date convocation
- heure de la convocation
- avec (champ libre)

Ces champs renseignés seront reportés sur le courrier de convocation.

Puis choisir le « formulaire » et valider.

#### **La fiche élève**

Le chapitre « fiche individuelle » permet d'accéder au détail des fiches importées. Chaque fiche comprend 6 onglets.

- onglets « identité » et « scolarité » automatiquement renseignés
- onglet « suivi GAIN » : à renseigner par l'établissement
- onglet « préconisation PAD » : à renseigner par la cellule de pilotage si la plateforme est sollicitée
- onglet « mesure de prévention » : à renseigner par l'établissement d'origine s'il propose des mesures de prévention internes, ou par l'établissement réalisateur s'il est sollicité par la plateforme
- onglet « suivi DIVEL » (non activé pour le moment)

L'onglet « suivi GAIN » est décliné en 3 chapitres :

- situation initiale de l'élève
- retour des suivis (individuels ou par le GAIN)
- sollicitation (de la plateforme)

4

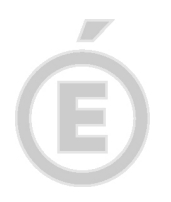

# **Etape 3** : **la situation initiale de l'élève repéré**

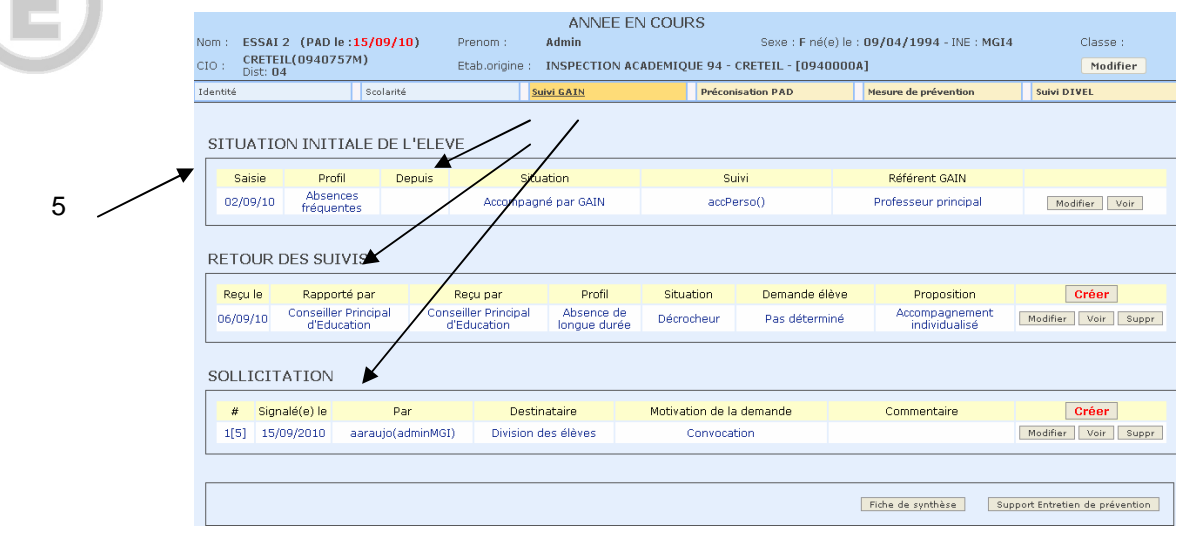

Ce chapitre permet de préciser la situation et le profil de l'élève et d'identifier le référent GAIN de l'élève.

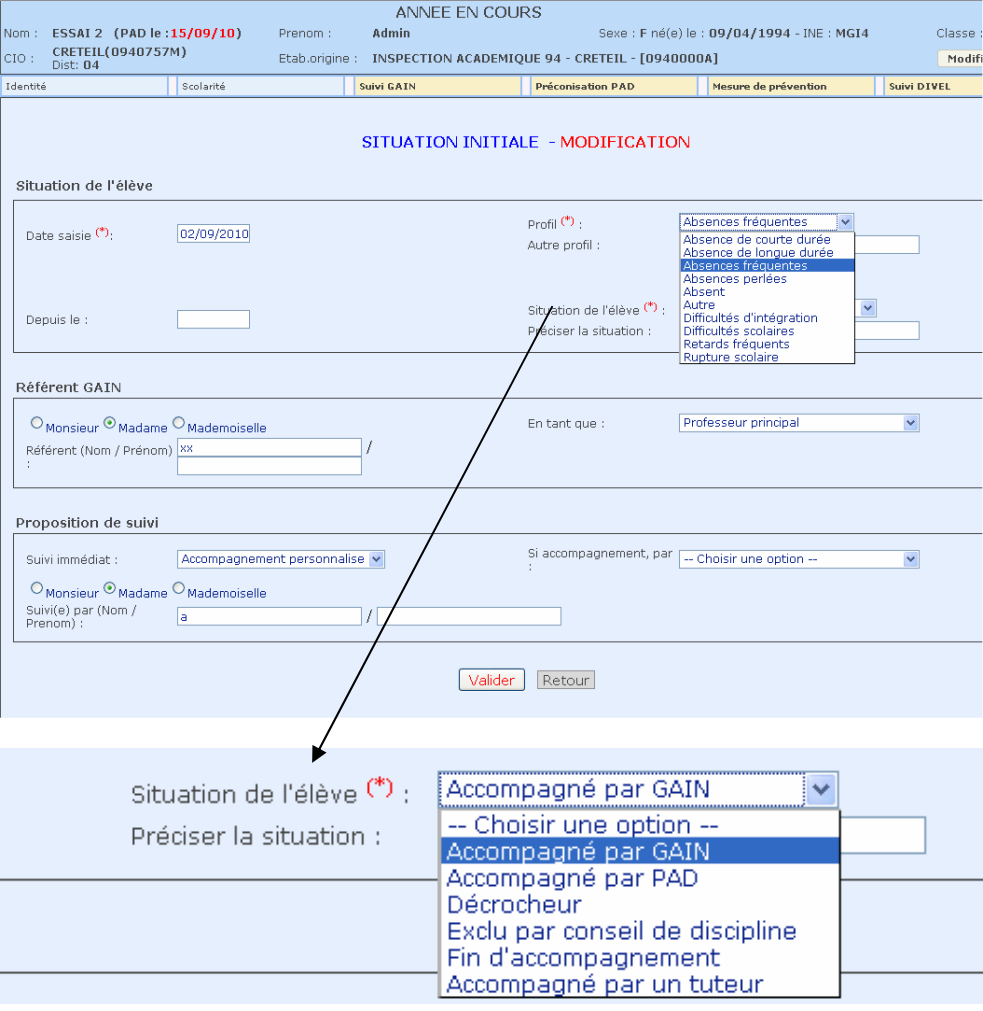

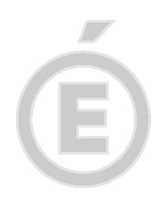

### Il permet également de faire état de la proposition de suivi immédiat.

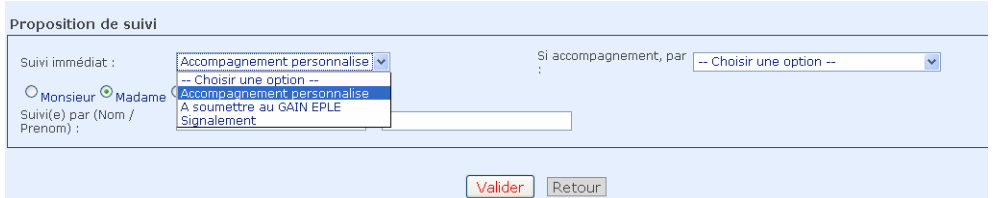

#### **Etape 4 : les retours de suivi**

Il s'agit de faire la synthèse des entretiens ou du retour de l'accompagnement individualisé par un membre de l'équipe

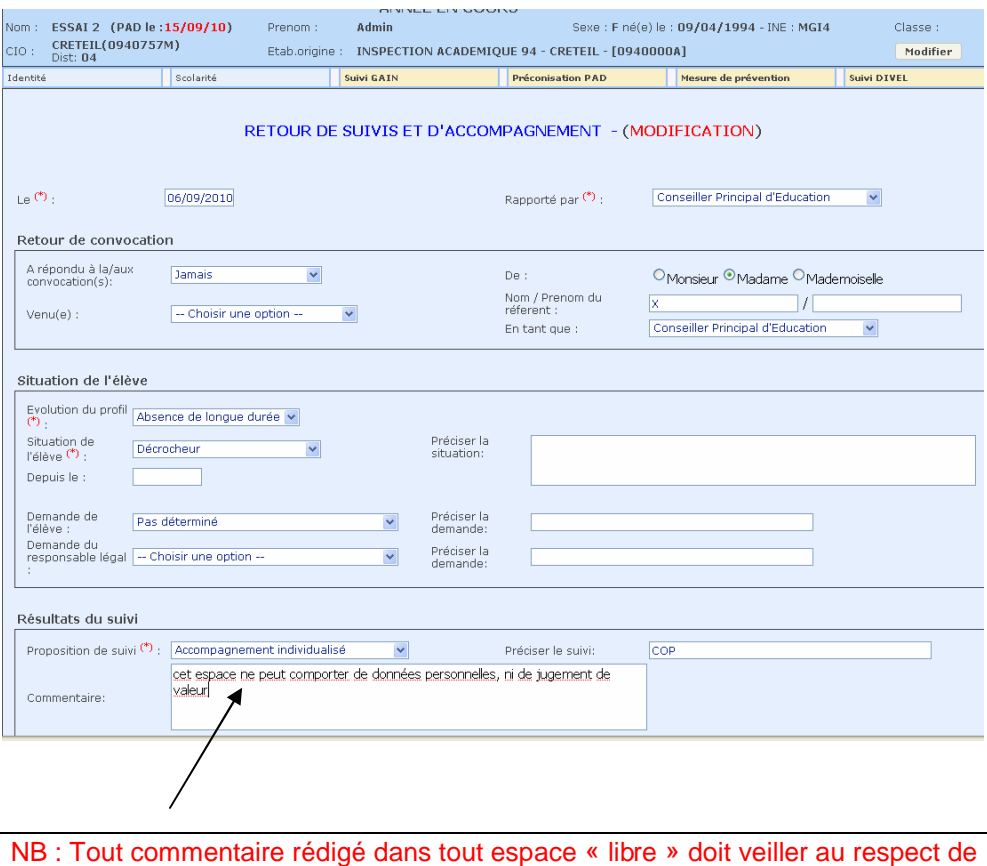

la vie personnelle de l'élève et ne porter aucun jugement de valeur.

**Conseil :** l'importation, la saisie des données générales et la sollicitation des partenaires peuvent être faites durant le GAIN d'établissement, avec projection sur écran.

#### **La fiche d'accompagnement individuel par le GAIN**

Une « fiche de synthèse » de l'accompagnement est visible et imprimable en page d'accueil de l'onglet « suivi GAIN »

Il s'agit d'un document au format paysage, non modifiable (PDF), qui est :

un support au GAIN

.

- le support au « signalement » pour absentéisme des élèves de + 16 ans.

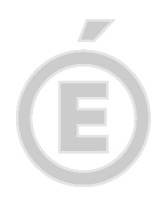

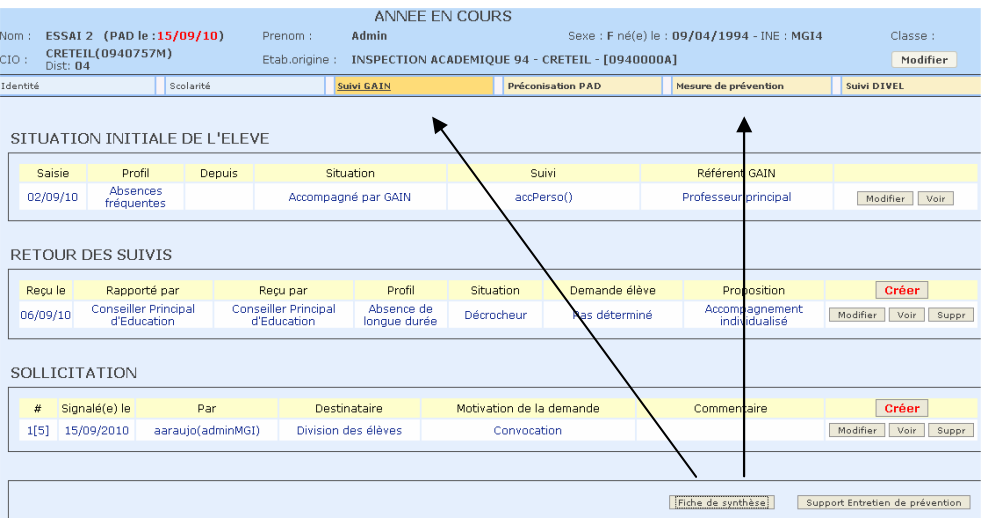

## Exemple de fiche d'accompagnement individuel par le GAIN :

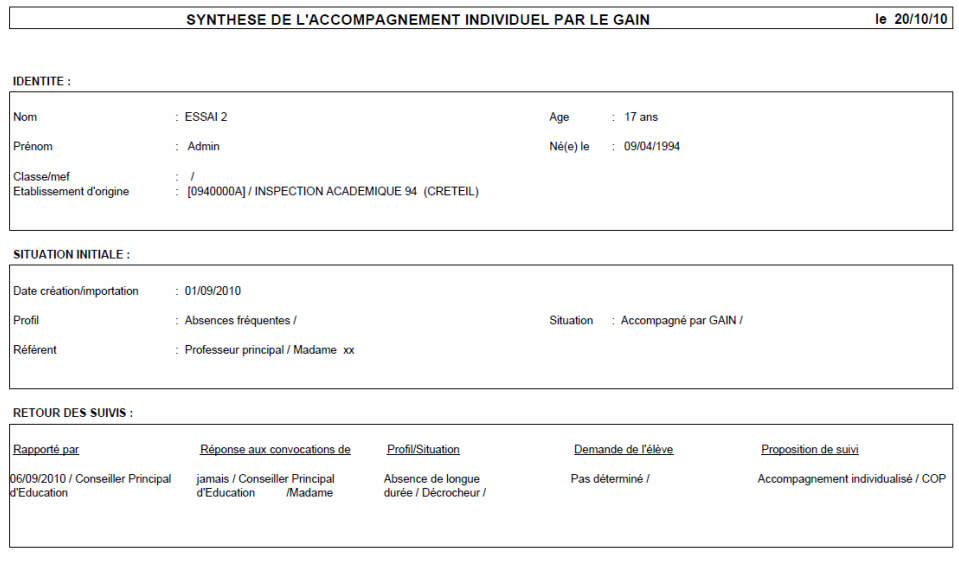

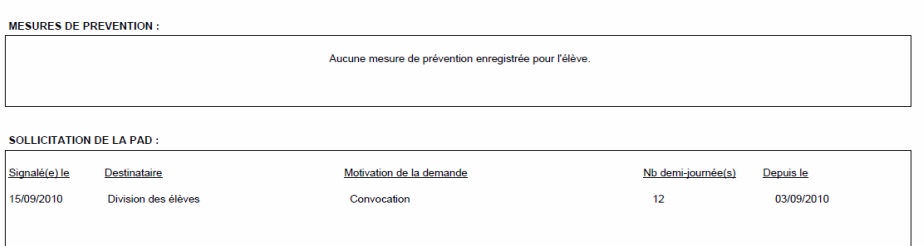

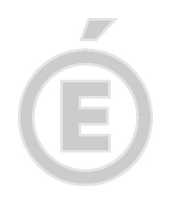

### **Etape 5 : la sollicitation de plateforme de district**

Le principe consiste en la communication des données relatives à la situation de l'élève à la structure concernée.

Cette démarche donne les droits d'accès à la fiche de l'élève à la structure sollicitée et remplace ainsi tout support papier jusqu'ici utilisé.

8

Tout établissement peut solliciter la plateforme de district qui a son tour pourra renseigner l'onglet « suivi PAD » ou renseigner un « retour de suivi ».

Rappel : la structure sollicitée accède à la fiche de l'élève concerné. Ainsi, la cellule de pilotage de district peut :

- visualiser les onglets « identité », « scolarité », « suivi GAIN »
- voir ou imprimer la « fiche de synthèse » d'accompagnement de l'élève, dans l'onglet « suivi GAIN »
- renseigner un retour de suivi dans l'onglet « suivi GAIN »

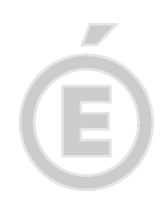